# Конвертер последовательного интерфейса в Ethernet CNV16RS232/ETH, CNV8RS232/ETH

Руководство по эксплуатации

#### **Конфигурация устройства.**

Данное программное обеспечение предназначено для конфигурирования и диагностики конвертора CNV16RS232/ETH или CNV8RS232/ETH.

Подключить разъем питания «POW-48В» и разъем Ethernet «Eth1». По умолчанию ipадрес устройства 10.10.20.30 и маска подсети 255.255.255.0. Необходимо чтобы ip-адрес компьютера был в подсети устройства (например 10.10.20.2)

Вводим адресной строке браузера вводим ip-адрес устройства, открывается страница с входа в систему. По умолчанию имя пользователя: root, пароль: uClinux.

Настройки по умолчанию:

- ip-адрес 10.10.20.30;
- маска сети 255.255.255.0;
- шлюз по умолчанию 10.10.20.93;
- первый DNS 81.30.160.9;
- DHCP клиент выключен;
- login: root, password: uClinux.

Главное меню в WEB-интерфейсе устройства.

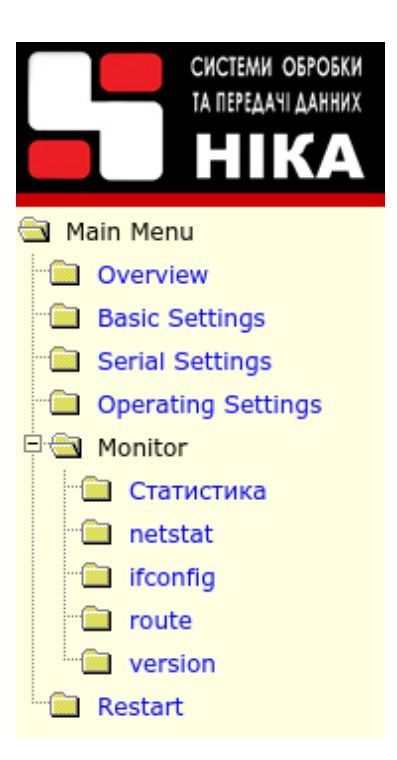

## **1. Основные настройки**

В данном окне можно установить такие настройки (рис[.1\)](#page-11-0) дата, время, ip-адрес устройства, маска подсети , шлюз по умолчанию, DNS сервер, сервер времени.

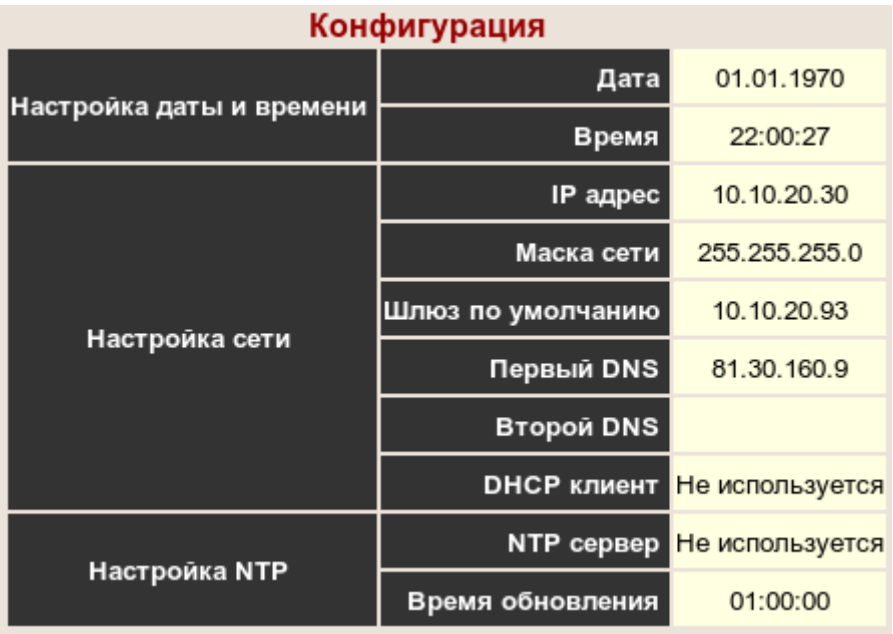

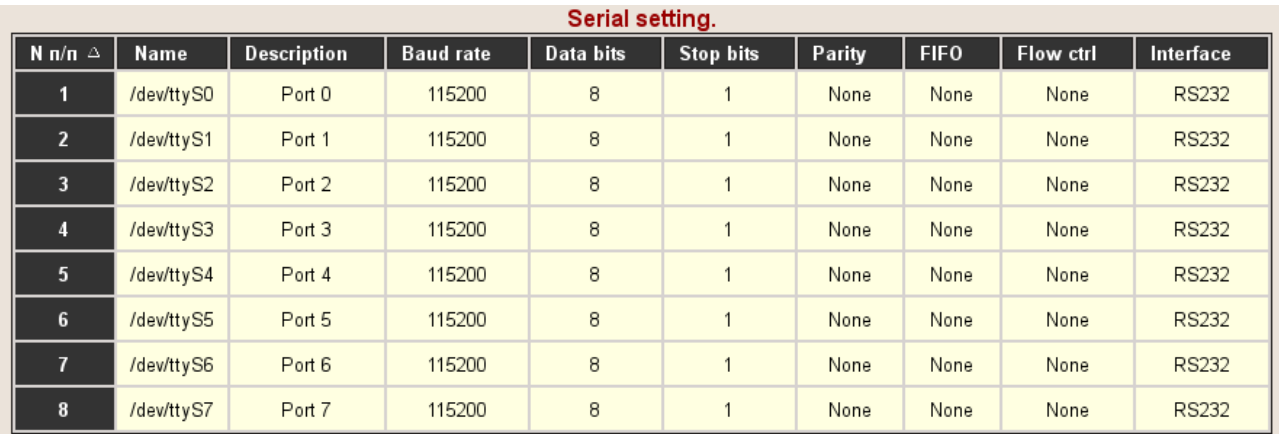

## **2. Настройки параметров последовательного порта**

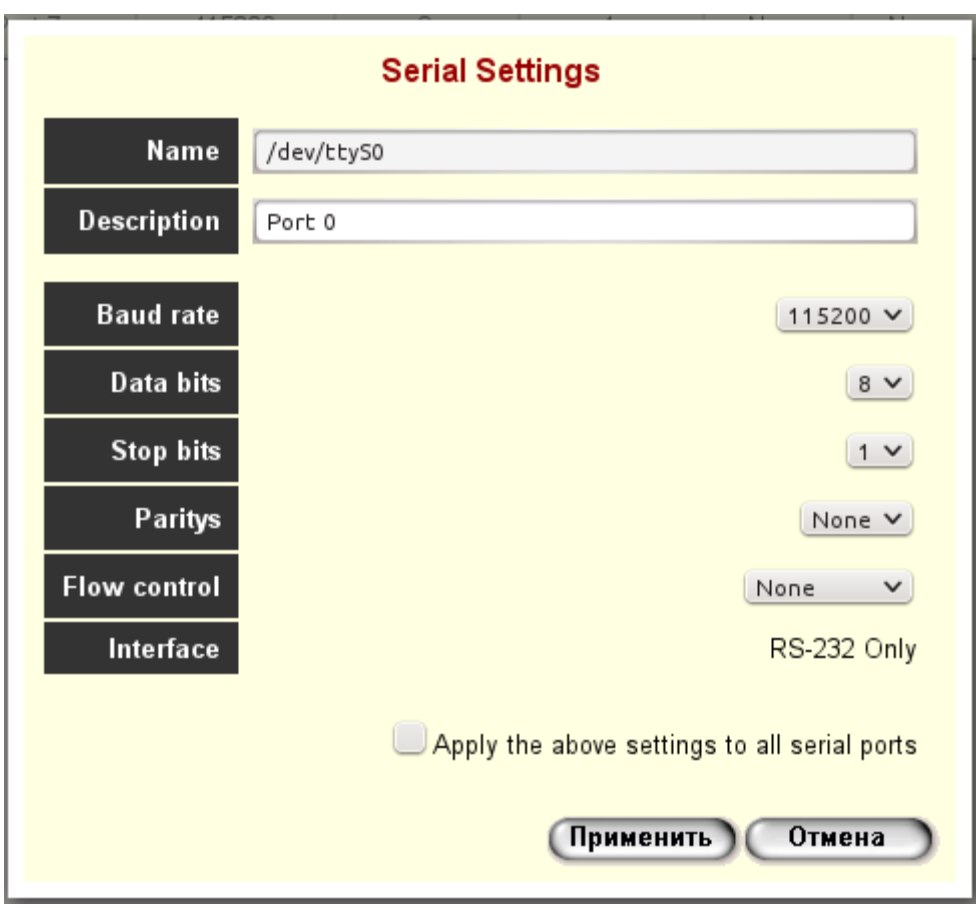

## **3. Настройки режимов работы**

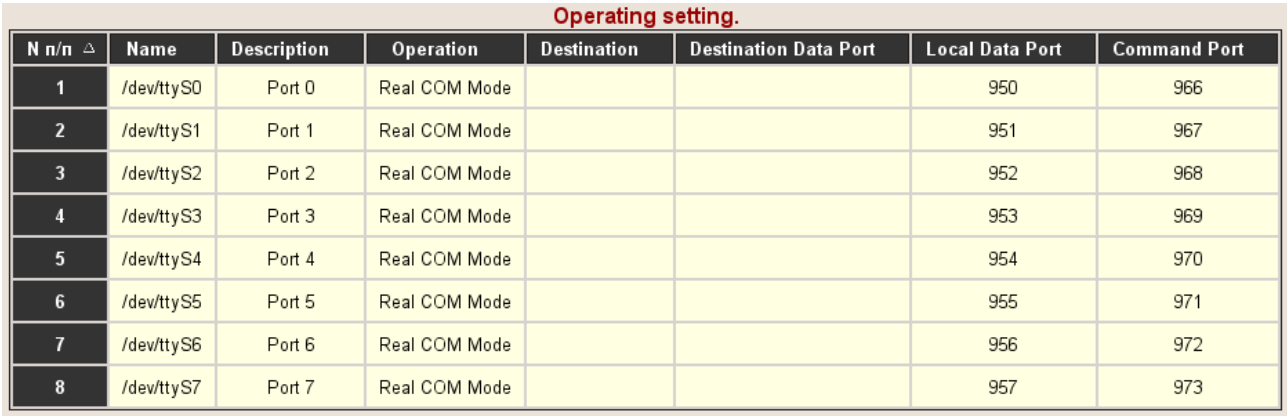

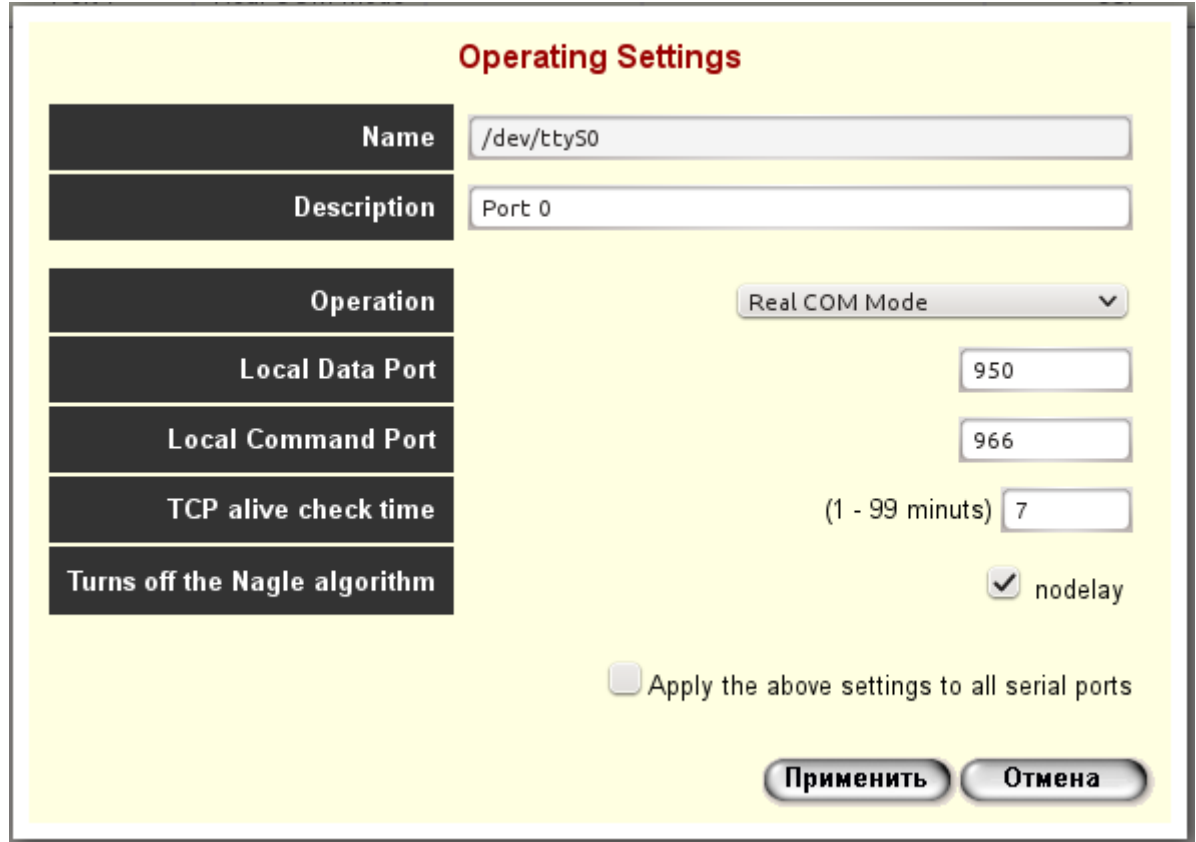

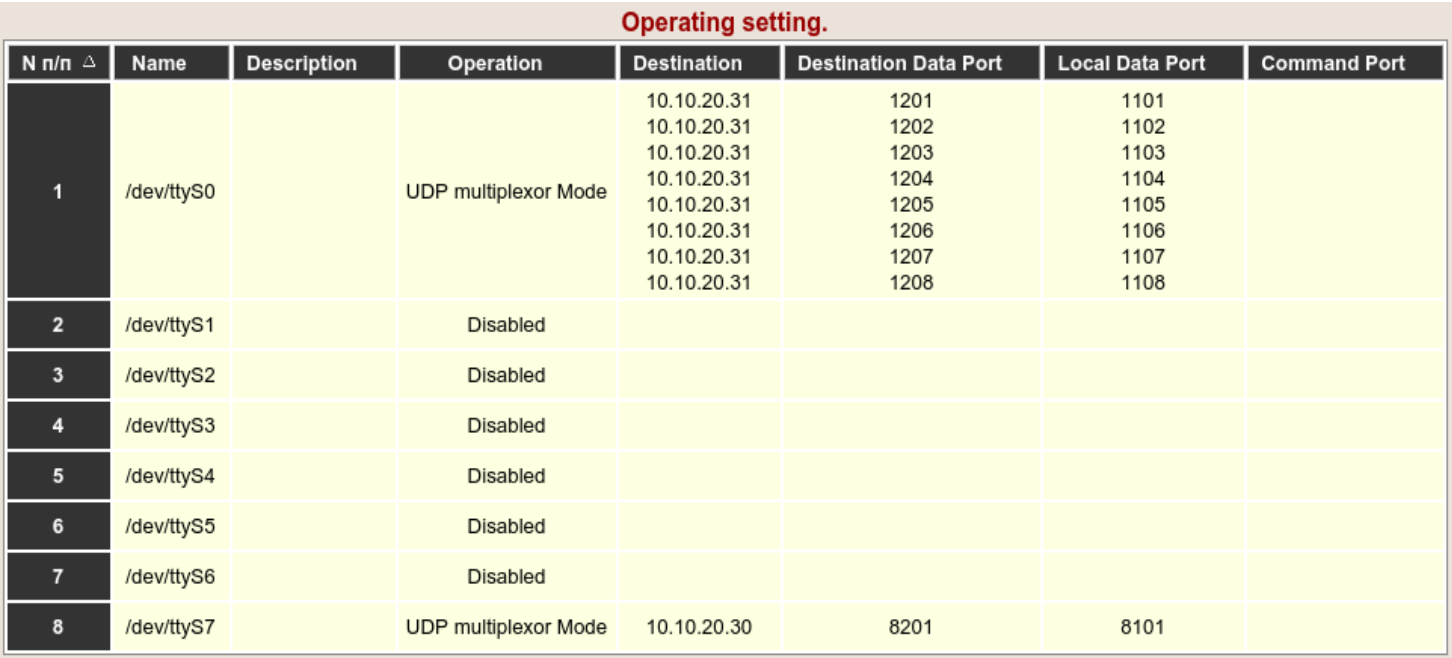

#### 4. Режим мультиплексирования на несколько UDP-портов

Для включения режима необходимо выбрать «UDP multiplexor Mode», установить число абонентов и количество байт для одного абонента. Если групповом пакете есть заголовок, и его нужно пропустить и не анализировать, то необходимо установить значение «Количество байт заголовка» не равным нулю.

Возможно два режима работы приема по RS232 и передачи в Ethernet.

В первом режиме, устройство ожидает групповой пакет, длиной не менее «Количество байт в групповом пакете» и передает части пакета в указанные UDP-порты.

Во втором, устройство ожидает часть байт группового пакета, для одного абонента и передает эту часть пакета на соответствующий UDP-порт. И затем повторяет процедуру для остальных абонентов.

Можно также поставить таймауты между пакетам на передачу в сторону Ethernet или в сторону порта RS-232, вписав значения отличные от нулю. Включение таймаутов увеличивают джиттер.

Передачу/прием для каждого абонента можно отключать отдельно (параметр «Enable»), не меняя количества абонентов. То есть в групповом пакете, часть байт соответствующая абоненту принимается, но в Ethernet не передается. Ответ также на RS232 не передается.

На ответной стороне необходимо выбрать такой же режим «UDP multiplexor Mode», только количество абонентов установить равным 1.

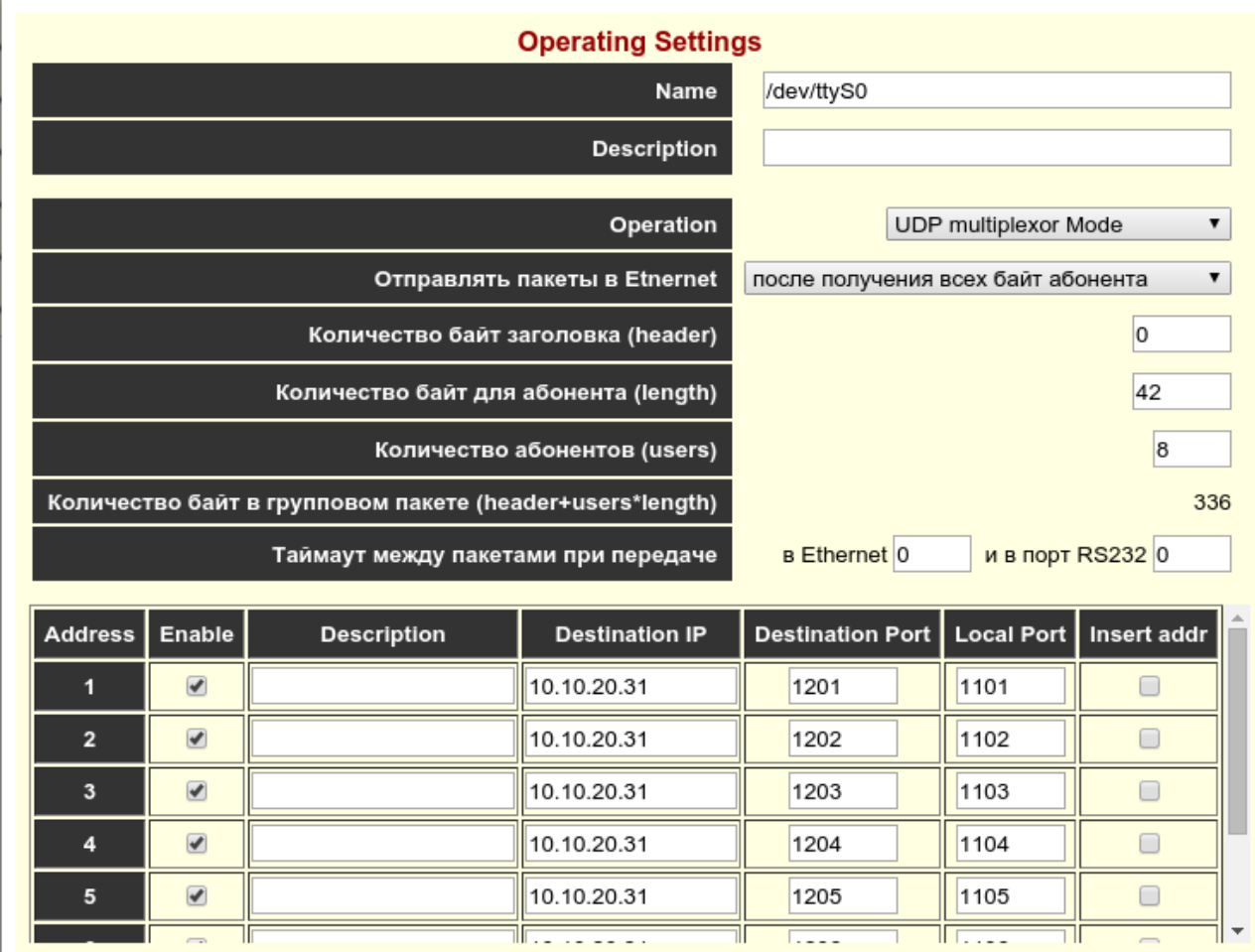

īĪ

ŤÌ

(Применить) Отмена

Ш

īĪ

 $\overline{\phantom{a}}$ 

 $\frac{1}{\sqrt{1-\frac{1}{2}}}$ 

٦Ī

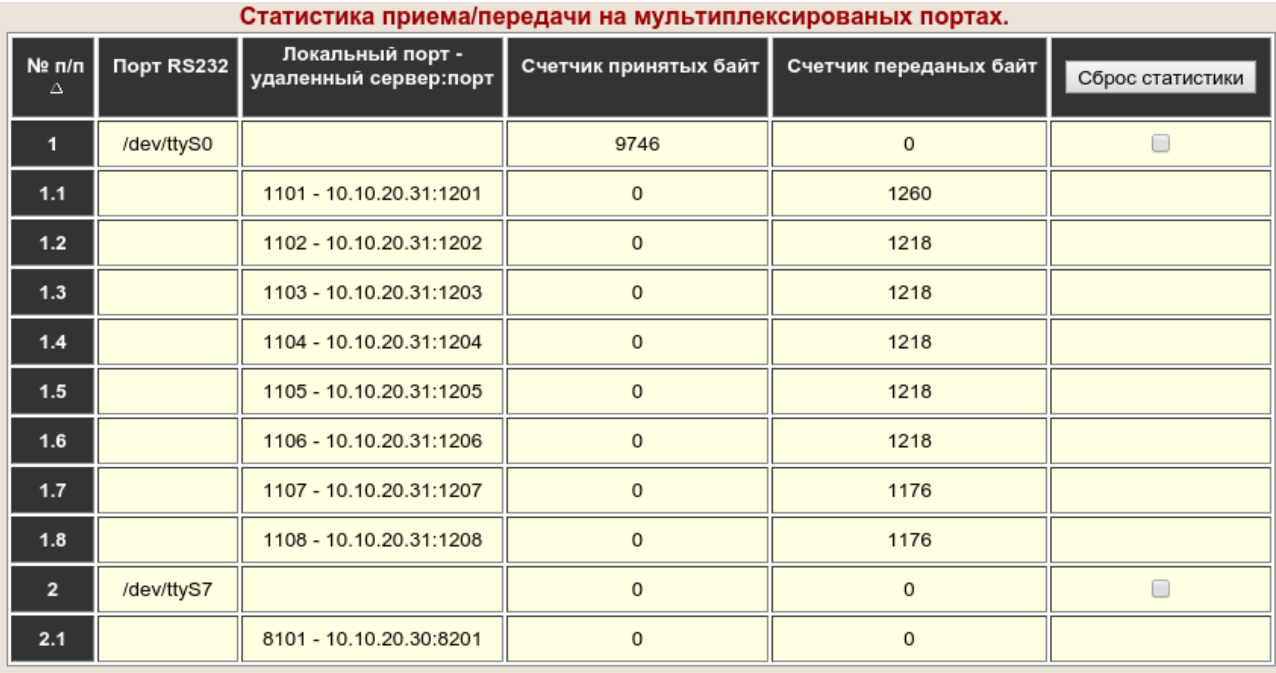

Проверить обмен по RS232 и UDP-портам можно на странице «Monitor/Статистика»

Строки с номером по порядку 1 соответствует групповому порту RS232 и отображает статистику приема/передачи группового тракта, а строки 1.1, 1.2 и т. д. UDP-портам отдельных абонентов.

Для сброса статистики необходимо поставить птички на соответствующих портах и нажать кнопку «Сброс статистики».

## **5. Состояние сетевых портов TCP**

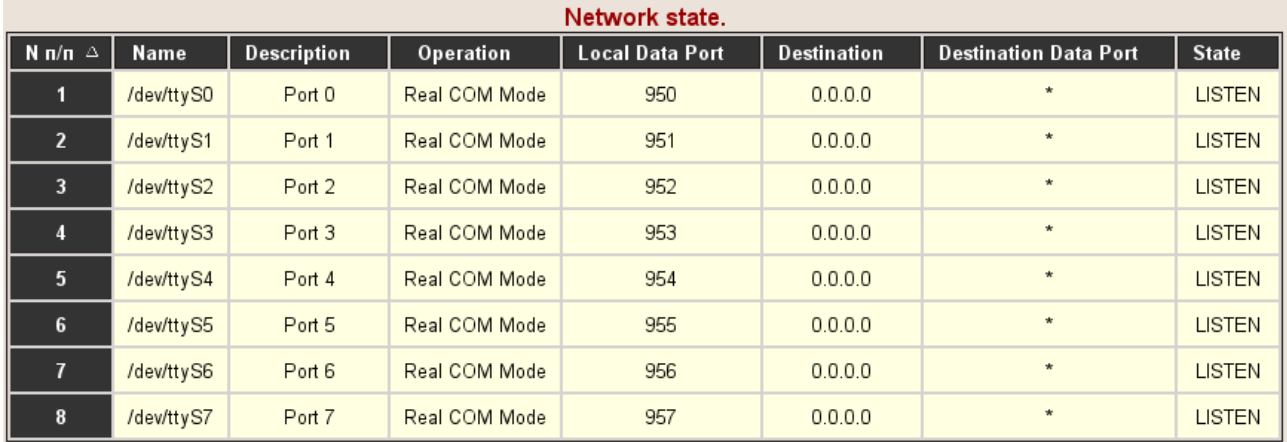

#### **Приложение А**

#### **Передняя панель устройства CNV16RS232**

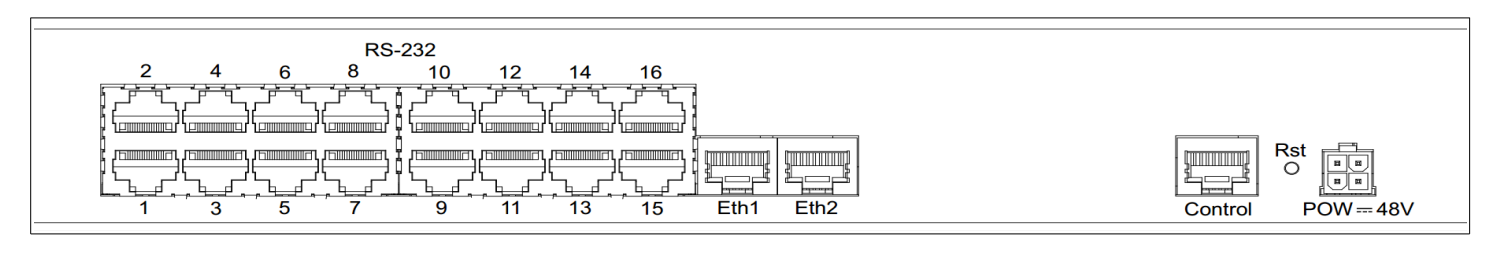

#### **Передняя панель устройства CNV8RS232**

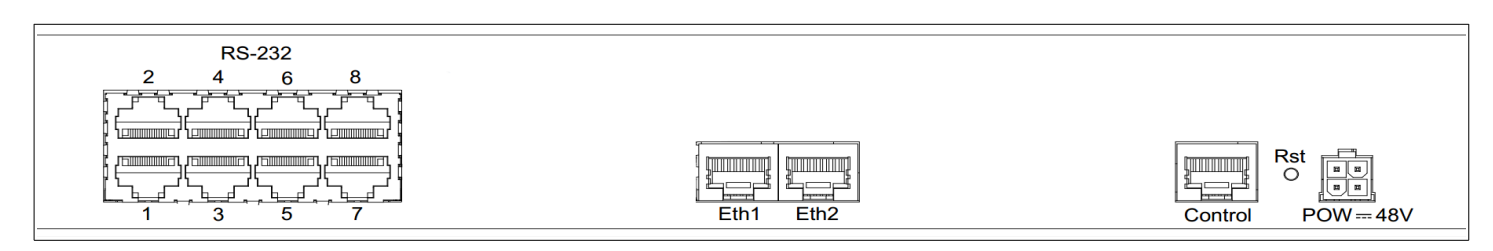

## **CNV 8RS232/Eth как модуль в составе MK CAB 32/224**

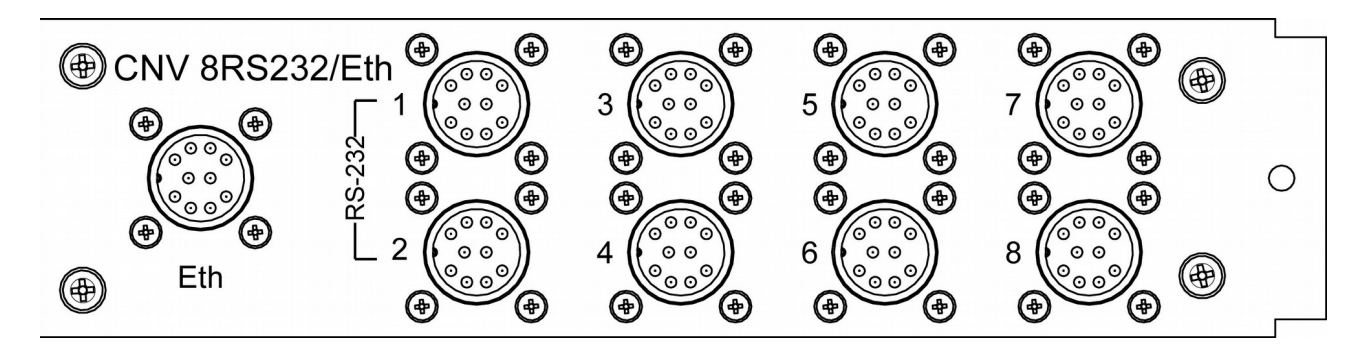

#### **Приложение Б**

#### **Разъем "POW-48V"**

#### **Тип: Molex MX-5557-04R**

Номера контактов и их обозначение показаны на рис. Б[.1](#page-11-0) и в таблице Б[.1.](#page-11-1)

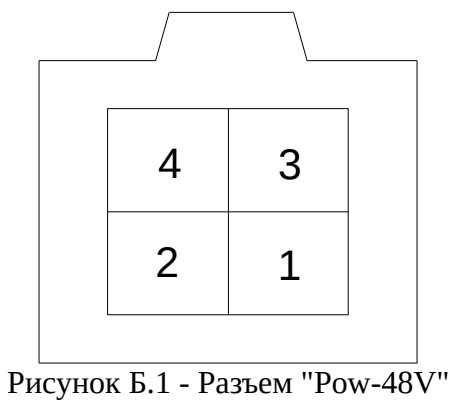

<span id="page-11-0"></span>вид со стороны установки контактов

<span id="page-11-1"></span>Таблица Б.1 - Контакты разъема "POW-48V"

| Номер контакта | Назначение |
|----------------|------------|
|                | $-48B$     |
|                |            |
|                |            |
|                | $+48B$     |

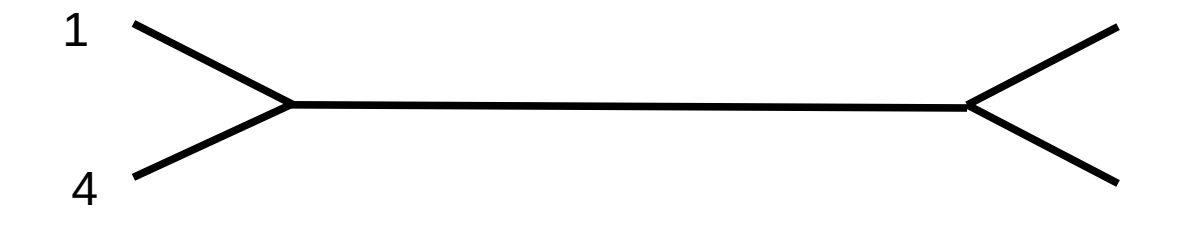

Разъем "Ethernet"

**Тип: RJ45-8** 

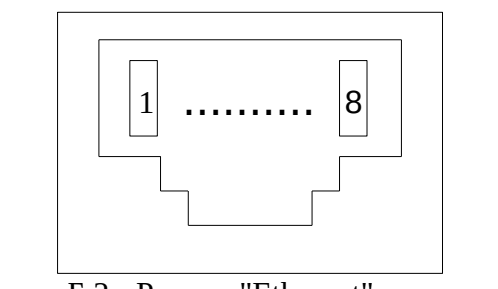

Рисунок Б.2 - Разъем "Ethernet", вид спереди

Таблица Б.2 - Контакты разъема "Ethernet"

| Номер контакта | Назначение |
|----------------|------------|
|                | $RX+$      |
| フ              | RX-        |
| З              | $TX+$      |
|                |            |
| 5              |            |
| 6              | TX-        |
|                |            |
| O              |            |

## Кабель "Ethernet"

Кабель Е1 ТЈ4-85505 F (кабель "Ethernet", 4 пары) см. рис. Б.З.

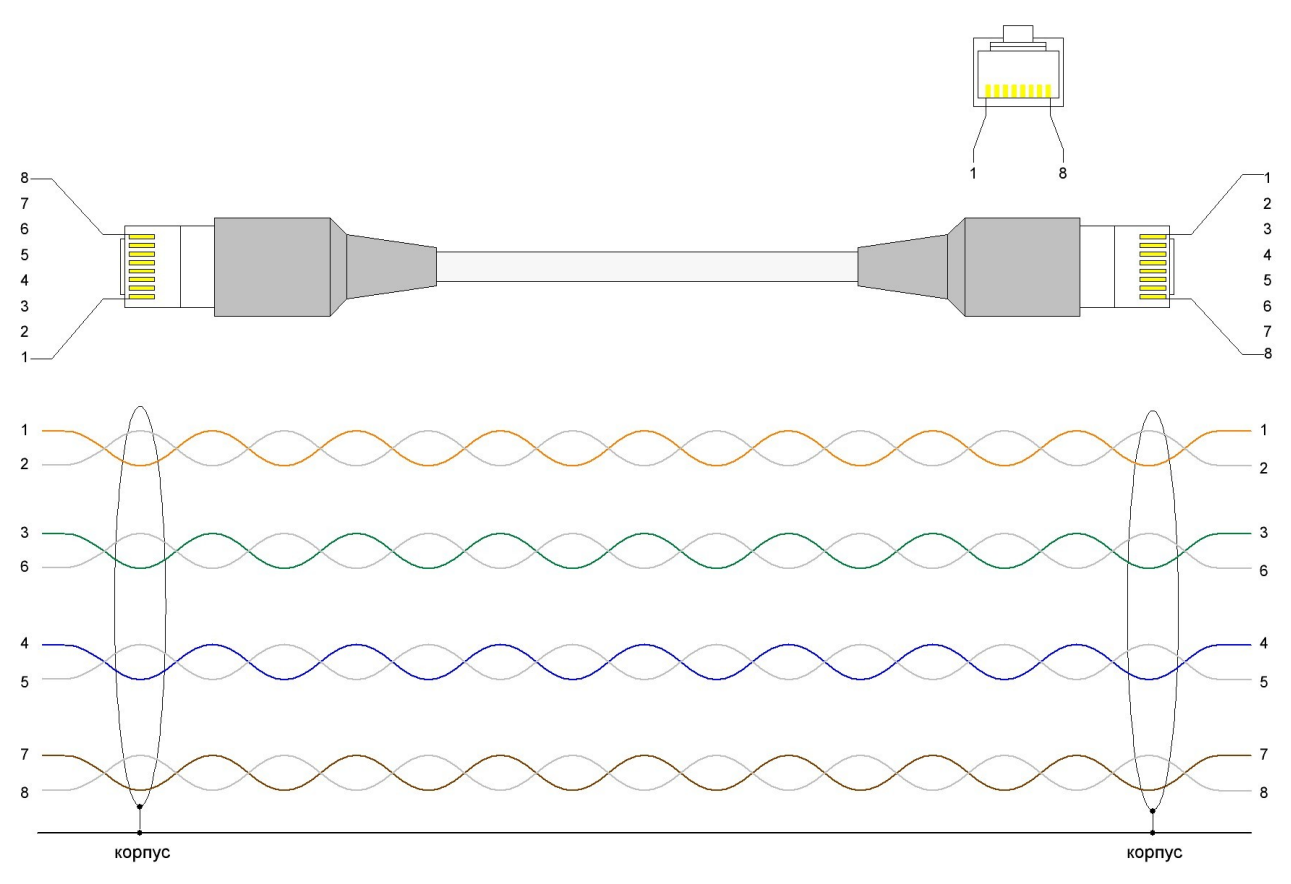

<span id="page-13-0"></span>Рисунок Б.З - Кабель "Ethernet"

Разъем "RS-232"

#### **Тип: RJ45-8**

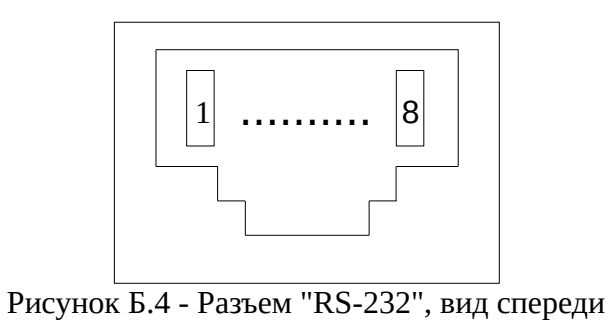

Таблица Б.3 - Назначение контактов разъема интерфейса

| Номер контакта | Назначение в режиме<br>$RS - 232$ | . .<br>Направление |
|----------------|-----------------------------------|--------------------|
| 1              | <b>DSR</b>                        | вход               |
| $\overline{2}$ | <b>DCD</b>                        | вход               |
| 3              | <b>DTR</b>                        | выход              |
| 4              | <b>GND</b>                        |                    |
| 5              | <b>RXD</b>                        | вход               |
| 6              | <b>TXD</b>                        | выход              |
| 7              | <b>CTS</b>                        | вход               |
| 8              | <b>RTS</b>                        | выход              |

Разъем "Control"

**Тип: RJ45-8** 

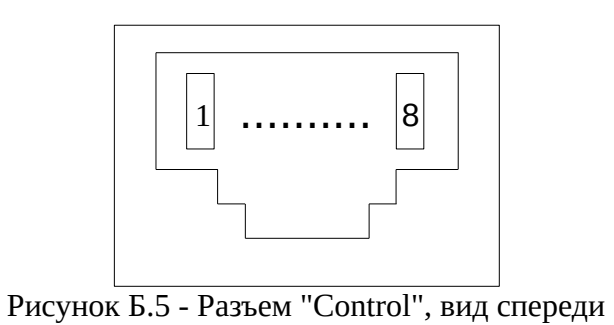

Таблица Б.4 - Назначение контактов разъема интерфейса

| Номер контакта | Назначение в режиме<br><b>RS</b> - 232 |
|----------------|----------------------------------------|
|                | <b>TXD</b>                             |
|                | <b>GND</b>                             |
|                | <b>GND</b>                             |
|                | <b>RXD</b>                             |

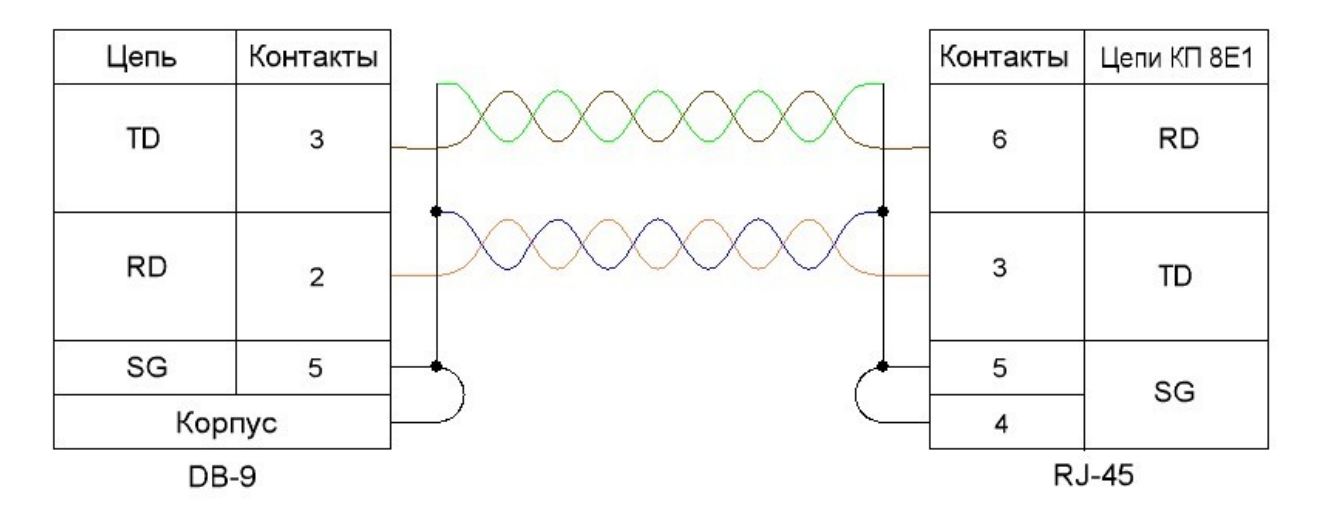

Рисунок Б.6 - Схема нуль-модемного кабеля (режим RS-232)

Разъем "Ethernet"

**Тип: РҮ04-10** 

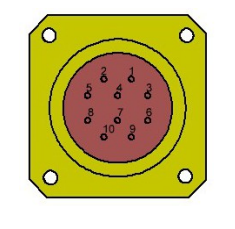

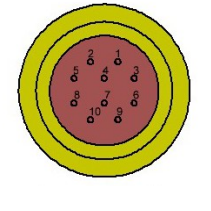

Вилка на корпус PY04-10Z Вид спереди

Розетка на кабель PY04-10T Вид со стороны пайки

Рисунок Б.7 - Разъем "Ethernet"

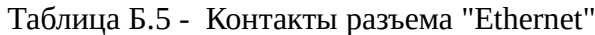

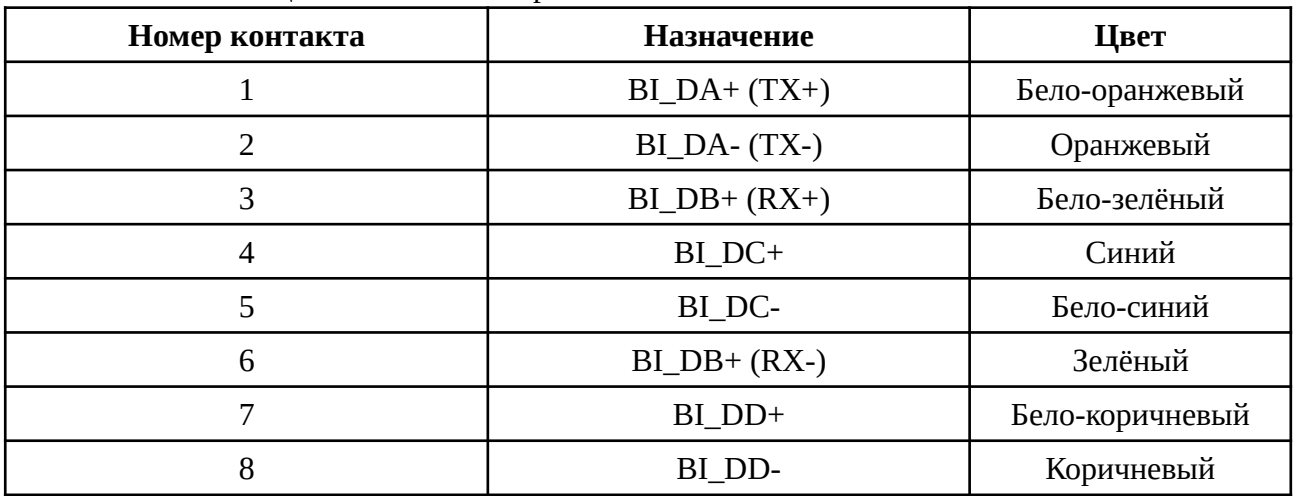

## Разъем "RS-232"

## **Тип: РҮ04-10**

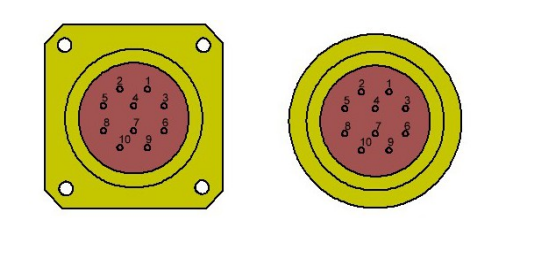

Вилка на корпус PY04-10Z Вид спереди

Розетка на кабель PY04-10T Вид со стороны пайки

Рисунок Б.8 - Разъем "RS-232"

Таблица Б.6 - Назначение контактов разъема интерфейса

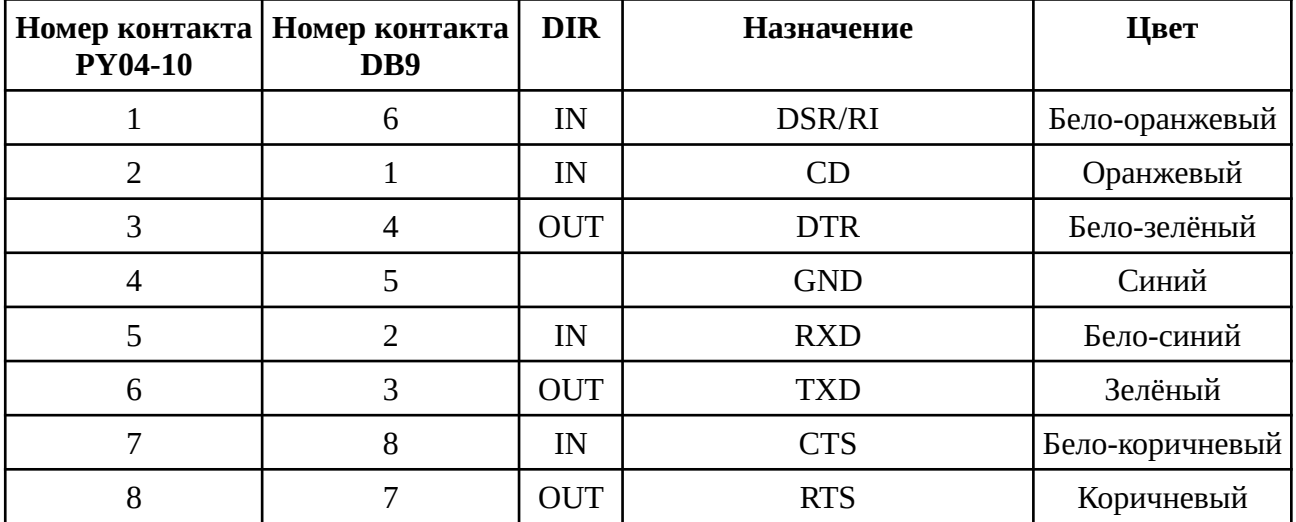